## **Лабораторна робота № 13**

- **Тема.** Реалізація наслідування класів-форм. Програмування віртуальних методів класів.
- **Мета.** Формування вмінь і навиків програмування віртуальних методів класів. Закріплення вмінь і навиків програмування наслідування об'єктів, використання модулів, класів, об'єктів, файлів, підпрограм, функцій вводу-виводу та обробки рядків. Застосування вмінь і навиків програмування алгоритмів лінійної, розгалуженої та циклічної структури.

## **Контрольні запитання.**

- 1. Як реалізувати наслідування класів?
- 2. Як змінити клас і назву для об'єкта-форми? Як змінити батьківський клас для класу?
- Як перейти до тексту програми з візуальної форми? У файлах з якими розширеннями зберігаються описи класів та параметри зовнішнього вигляду форм?
- 4. Як описати, створити та використати візуальні компоненти батьківського класу?
- 5. Як звернутися до аналогічного методу батьківського класу?
- 6. Як забезпечити виклик з батьківського класу методу нащадка?

## **Завдання.**

**1. Створіть новий проект, а в ньому – форму за зразком, наведеним нижче. Перейменуйте клас та файл форми на** *FormBase***. Перейменуйте перших три поля відповідно на** *PrizvFO, NameFO та FNameFO***,** *а четверте – на Rez.* **В перших три поля введіть ваші дані по замовчуванню. Забороніть доступ до четвертого поля в процесі експлуатації. Опишіть у класі форми публічну процедуру** *formRez()* **для автоматичного формування значення четвертого поля з перших трьох. Забезпечте її виклик як при редагуванні кожного з трьох перших полів (подія**  *TextChanged***), так і при завантаженні форми (подія** *Load***). Забезпечте загальнодоступність поля результату** *Rez* **з класу форми та породжених класів. Для цього або в режимі конструктора виділіть це поле та встановіть значення його властивості** *Modifiers* **рівним** *public* **чи** *protected* **або перейдіть у файл опису візуальних компонентів і забезпечте в ньому загальнодоступність поля результату (замінивши модифікатор доступу** *private* **на** *public* **чи** *protected***). Переконайтеся в дієздатності розробленої форми.**

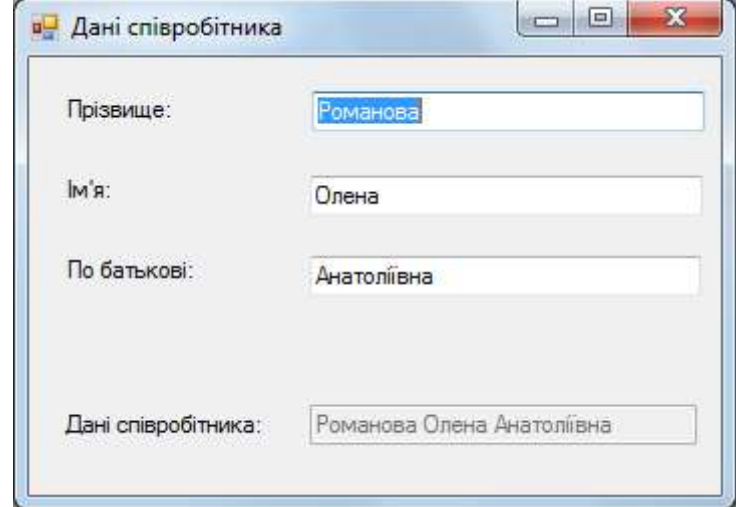

При цьому текст модуля форми може виглядати, наприклад, так:

```
public partial class FormBase : Form
ł
    public FormBase()
     {InitializeComponent();
     ł
    virtual protected void formRez()
     {string s;
      s=PrizvFO.Text;
      if (NameFO.Text!="")
       \{if (s != "")s + = " " :s+=NameFO.Text;
       P
      if (FNameFO.Text!="")
       \{if (s != "")s + = ' ' 's+=FNameFO.Text;
       <sup>}</sup>
      Rez.Text = s;Y
    private void Prizv_TextChanged(object sender, EventArgs e)
     {formRec();}Y
    private void Name_TextChanged(object sender, EventArgs e)
     {formRec();ł
    private void FName_TextChanged(object sender, EventArgs e)
     {formRec();}
    private void FormBase_Load(object sender, EventArgs e)
    {formRec();J.
}
```
**2. Додайте до вашого проекту ще одну форму Windows, в якій крім прізвища, імені та по батькові буде вводитися ще й дата народження, а додатково обчислюватися ще й кількість років. В режимі конструктора ця форма буде виглядати приблизно так:**

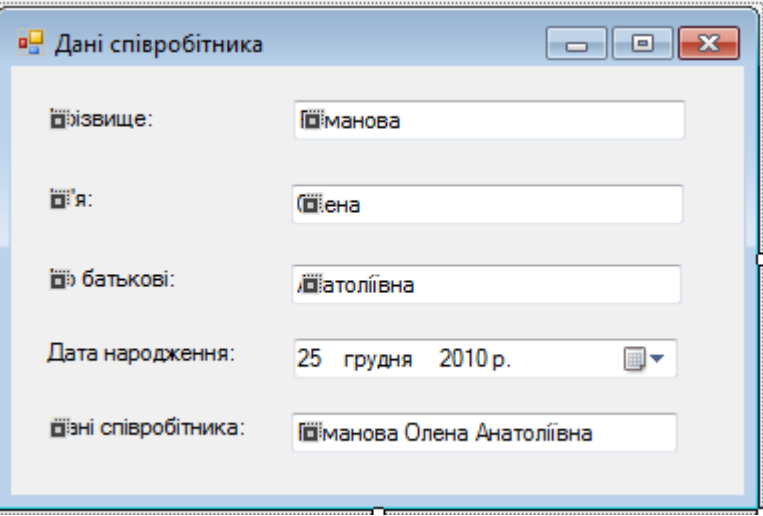

## **Для цього:**

2.1. В оглядачі рішень виділіть файл проекту та оберіть в його контекстному меню пункт *Добавить – Форма Windows*, після чого у вікні створення нового елемента вкажіть *Форма Windows Form*;

- 2.2. Перейменуйте клас та файл цієї форми на *FormPorodgeno.* Забезпечте відображення цієї форми при завантаженні додатку замість завантаженням об'єкта форми *FormBase*. Для цього у файлі *Program.cs* замініть команду **Application.Run(new FormBase());** на **Application.Run(new FormPorodgeno());**
- 2.3. **З метою зменшення кількості повторюваних описів забезпечте породження класу цієї форми від** *FormBase***.** Після цього в режимі конструктора форми мають автоматично з'явитися всі елементи керування базової форми з символом закріплення. Чому поле результату переміщувати і редагувати можливо, а вхідні поля – ні;
- 2.4. Для введення дати народження додайте у форму *FormPorodgeno* елемент керування класу *DateTimePicker*. Дайте йому назву *ДатаНародження*, та вкажіть вашу дату народження як значення по замовчуванню у властивості *Value*;
- 2.5. Перевизначте у класі *FormPorodgeno* публічну процедуру *formRez()* для додатково підрахунку кількості прожитих років та викличте її і при зміні поля *ДатаНародження* (подія *ValueChanged*), наприклад, так:<br>public partial class FormPorodgeno : FormBase

```
\mathcal{L}public FormPorodgeno() : base()
    €
        InitializeComponent();
    ł
    protected void formRez()
    €
        base.formRez();
        string s = Rez.Text;if (s := "")s + = 2^{n}s+= " ("+((int)((double)(DateTime.Now-ДатаНародження.Value).Days/365.25)).ToString()
            +" poкis"+')';
        Rez.Text = s;ł
   private void ДатаНародження_ValueChanged(object sender, EventArgs e)
    {formRec();P
-}
```
- Що означає зарезервоване слово *base*?
- 2.6. Завантажте додаток на виконання. Як відрізняється значення поля результату при редагуванні трьох перших полів і поля дати народження? Чому?
- 2.7. **Для відображення повної інформації про співробітника і при редагуванні перших трьох полів забезпечте виклик оновленої процедури** *formRez()* **в межах нащадка** *FormPorodgeno* **і з батьківського класу** *FormBase***. Для цього в модулі батьківського класу** *FormBase* **перед описом процедури** *formRez()* **вкажіть зарезервоване слово** *virtual* **(якщо ви цього не зробили раніше), а в модулі класу** *FormPorodgeno* **перед описом цієї ж процедури – зарезервоване слово** *override.* Що змінилося у функціонуванні об'єкта форми *FormPorodgeno*? Яке зв'язування методів при цьому реалізується?
- **3. Конкурс на 5 балів до рейтингу за найшвидше розв'язання завдання: забезпечте одним додатковим рядком коду відкриття при завантаженні програми не лише екземпляра форми**  *FormPorodgeno***, а й екземпляра форми** *FormBase***.**